# Настройка Windows 7

## Для упрощения процедуры создания подключения можно воспользоваться автоконфигуратором [\(http://stavropol.zelenaya.net/downloads/avtovpn.exe\)](http://stavropol.zelenaya.net/downloads/avtovpn.exe)

Пользователям городской сети с внутренними (локальными) IP адресами для выхода в Интернет требуется настроить Подключение по локальной сети и создать высокоскоростное подключение.

Примечание Внутренний (локальный) IP адрес имеет вид 10.2x.xxx.xxx Внешний (публичный) IP адрес имеет вид 91.207.ххх.ххх. Клиенты физические лица получают адрес в сети автоматически через службу DHCP, клиенты юридические лица получают статический внешний адрес, который указывается в памятке пользователя, переданной Вам при подключении.

#### **Настройка подключения по локальной сети (Windows 7)**

1. Нажмите кнопку "Пуск", выберите пункт меню "Сеть"

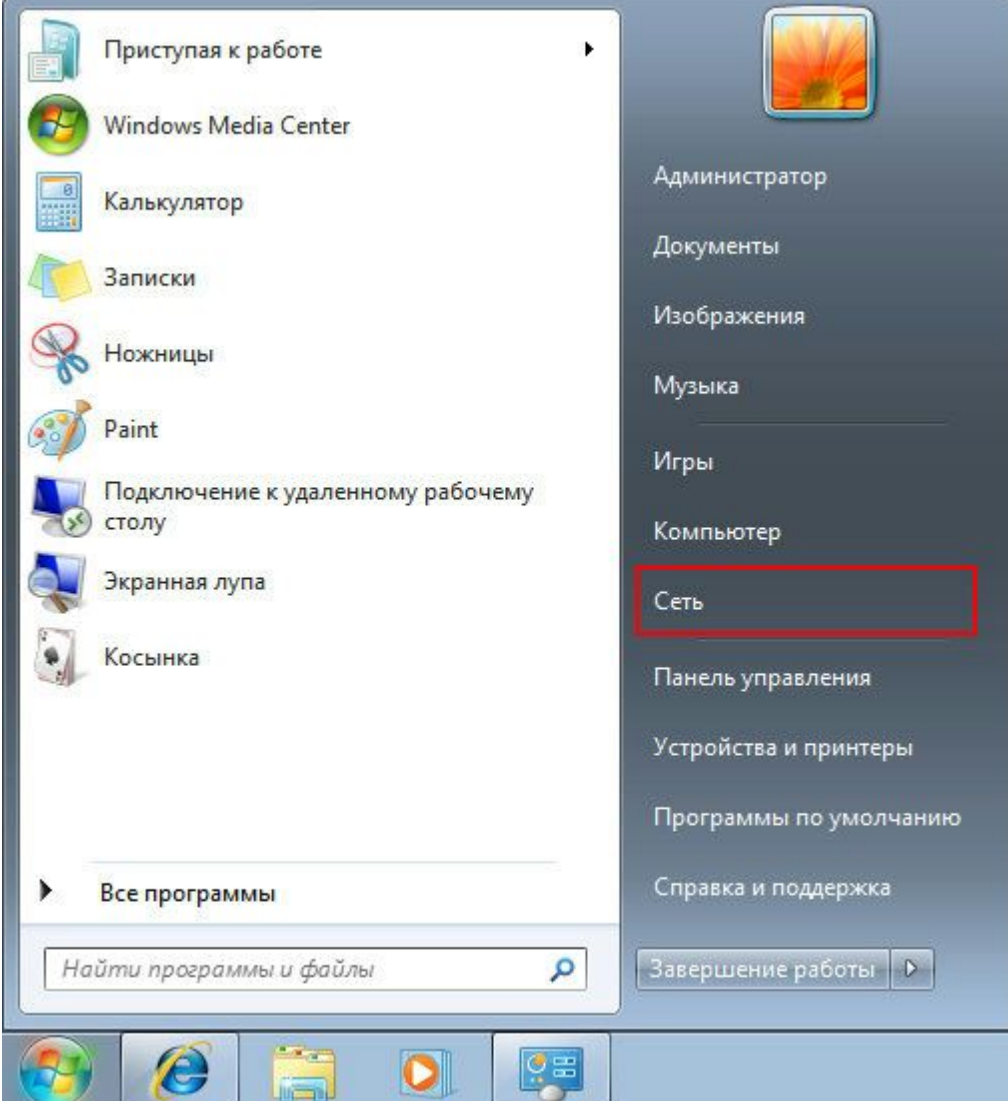

2. В открывшемся окне выберите в верхней панели задач пункт "Центр управления сетями и общим доступом"

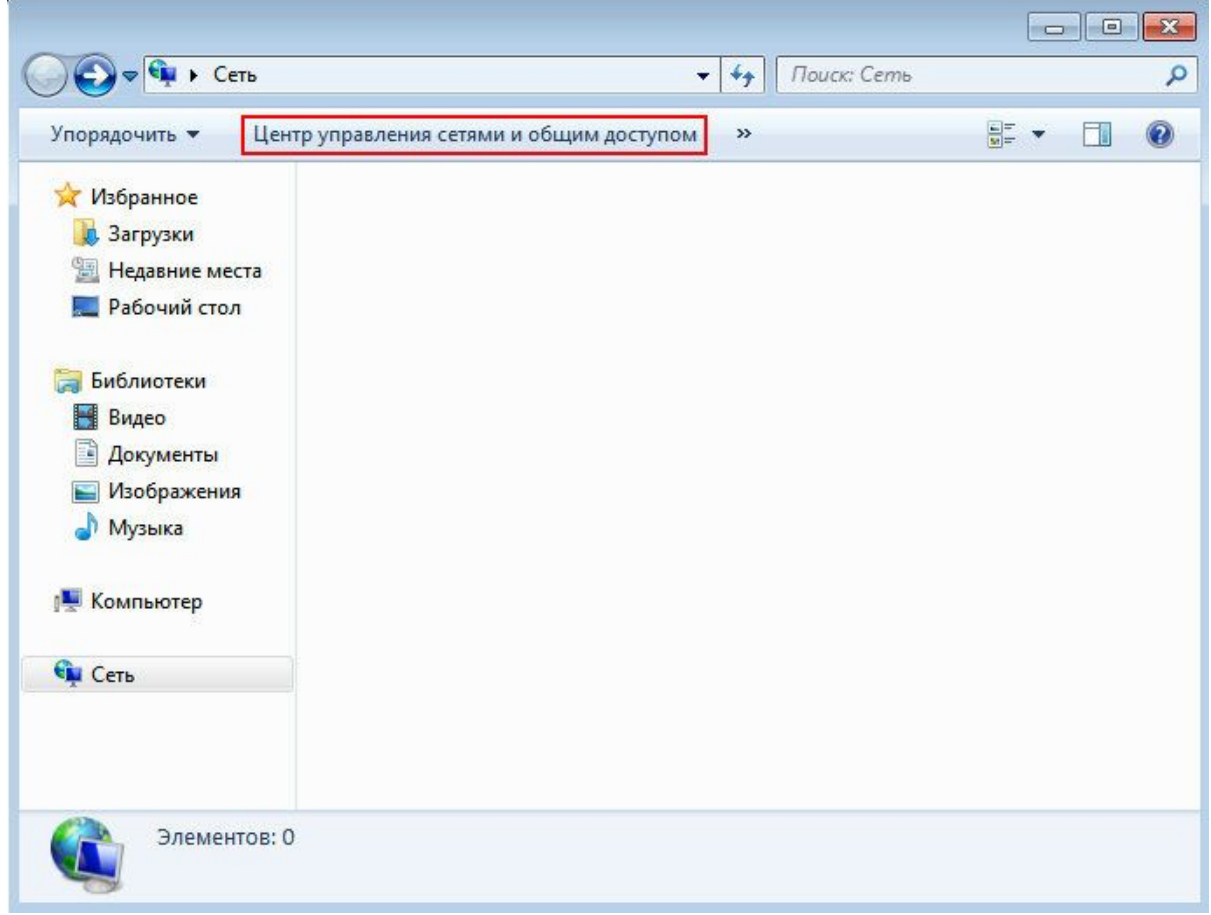

3. Далее в левой панели выберите и нажмите на пункте "Изменение параметров адаптера"

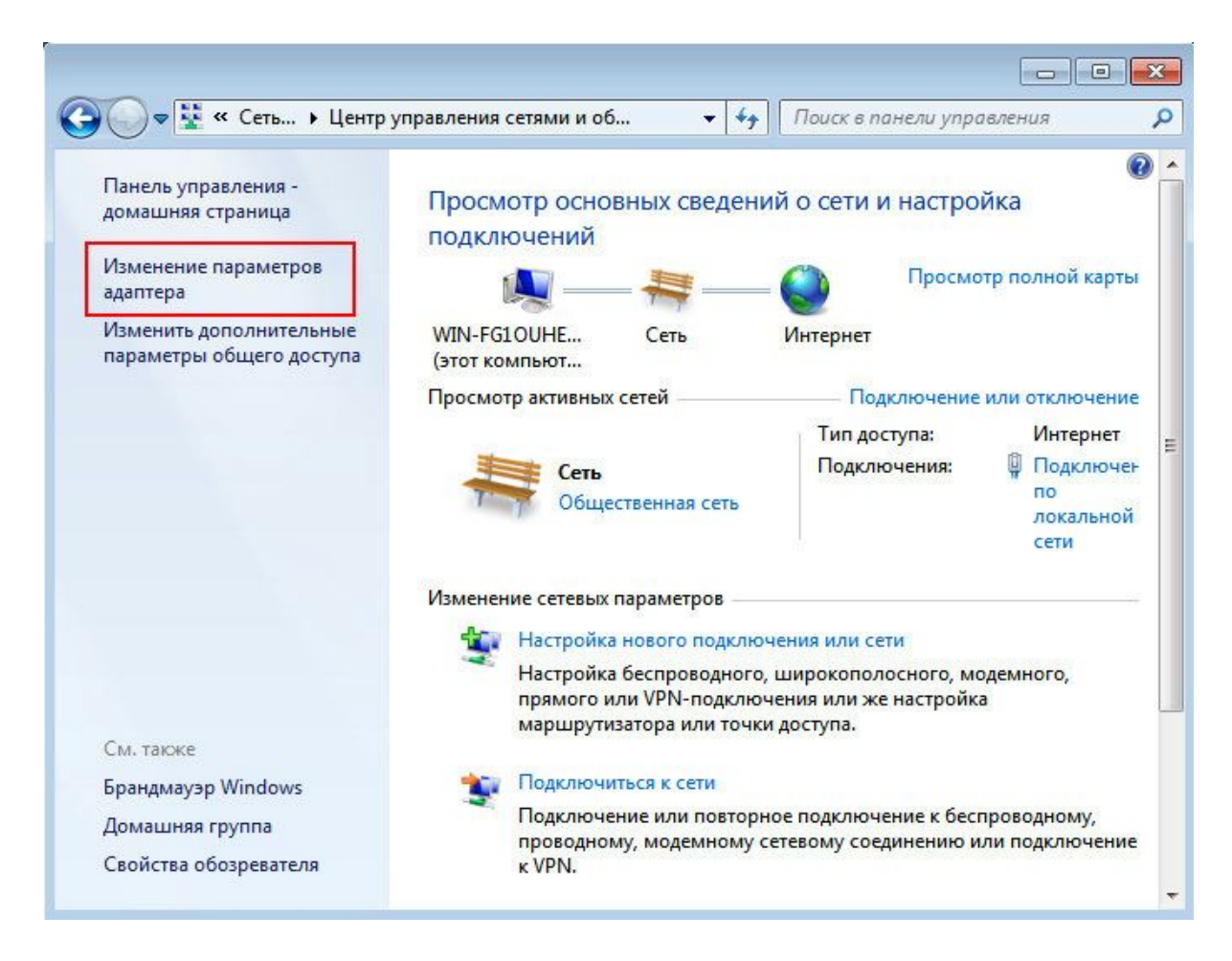

4 Нажмите правую кнопку мыши на соединении "Подключение по локальной сети" и выберите "Свойства". Если подключение включено, то предварительно выключите его.

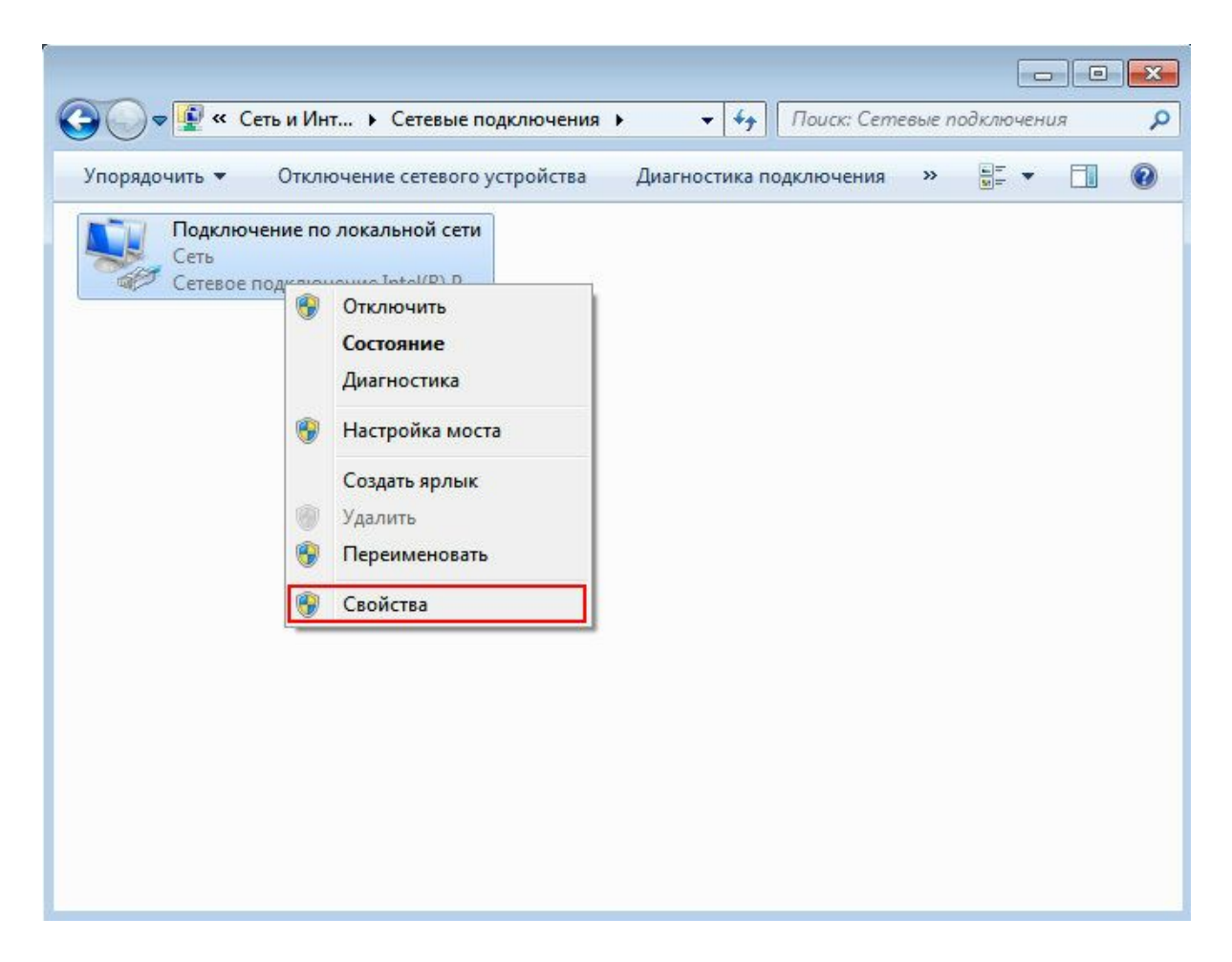

5 Во вкладке "Сеть" снимите галочки со всех используемых компонентов, кроме "Протокола Интернета версии 4 (TCP/IPv4)". Теперь выделите этот пункт левой кнопкой мыши и нажмите "Свойства"

![](_page_4_Picture_57.jpeg)

6 В появившемся окне необходимо выбрать пункты "Получать IP-адрес автоматически" и "Получать адрес DNSсервера автоматически". Затем нажмите "ОК" и закройте окно свойств подключения по локальной сети.

![](_page_5_Picture_131.jpeg)

7 Теперь снова нажмите на "Подключении по локальной сети" правую кнопку мыши и выберите пункт "Подключить". Локальная сеть настроена!

## **Настройка высокоскоростного подключения к Интернет (Windows Seven)**

Сначала необходимо скачать файл реестра (ftp://ftp.ooonet.ru/pub/l2tp-disable-ipsec.zip) и внести данные в реестр, запустив файл. После этого необходимо перезагрузить компьютер.

# **Как настроить PPTP подключение в Windows Seven:**

1 Нажмите кнопку "Пуск", выберите пункт меню "Сеть"

![](_page_6_Picture_35.jpeg)

2 В открывшемся окне выберите в верхней панели задач пункт "Центр управления сетями и общим доступом"

![](_page_7_Picture_4.jpeg)

3 Далее нажмите "Настройка нового подключения или сети"

![](_page_8_Picture_0.jpeg)

4 Появится мастер подключения, выберите пункт "Подключение к рабочему месту" и нажмите кнопку "Далее"

![](_page_9_Picture_6.jpeg)

5 Если подключения уже создавались, система запросит использование существующих подключений. Отметьте пункт "Нет, создать новое подключение" и нажмите "Далее"

![](_page_10_Picture_0.jpeg)

В следующем окне нажмите "Использовать мое подключение к Интернету (VPN)"

![](_page_11_Picture_14.jpeg)

![](_page_11_Picture_15.jpeg)

7 В этом окне введите следующие данные

Адрес в Интернете: I2tp.ooonet.ru

Имя местоназначения: интернет

Перед нажатием кнопки "Далее" обязательно проверьте правильность ввода данных

![](_page_12_Picture_45.jpeg)

8 Вводите логин и пароль (которые указаны в договоре) для подключения к Интернет. По желанию можете отметить пункт "Запомнить этот пароль"

![](_page_13_Picture_4.jpeg)

9 Далее нажимайте "Закрыть"

![](_page_14_Picture_0.jpeg)

Теперь выберите слева пункт "Изменение параметров адаптера"

![](_page_15_Picture_0.jpeg)

11 Нажмите правую кнопку мыши на созданном соединении "Интернет", и выберите "Свойства"

![](_page_16_Picture_24.jpeg)

Перейдите во вкладку "Параметры" и отключите домен входа в Windows

![](_page_17_Picture_27.jpeg)

13 Теперь во вкладке "Безопасность" нужно выбрать "Необязательное (подключиться даже без шифрования)"

![](_page_18_Picture_10.jpeg)

14 В следующей вкладке "Сеть" снимите галочки со всех используемых компонентов, кроме "Протокола Интернета версии 4 (TCP/IPv4)". Жмите "ОК"

![](_page_19_Picture_47.jpeg)

15 Соединение создано, нажимайте правую кнопку мыши на "Интернет" и выбирайте "Подключить". Если соединение не устанавливается, ещё раз внимательно проверьте все настройки

![](_page_20_Picture_1.jpeg)